**Simprop electronic** Walter Claas GmbH & Co KG Ostheide 5 D - 33428 Harsewinkel

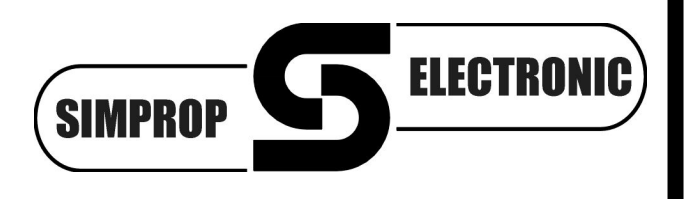

www.simprop.de

*PC GigaScan-Software Version 2.0*  z<br>Gs PC-GigaScan Y2.0  $\overline{AB}$ Empfängertyp Sender ID Empfänger verbinden (F1) anzeige (F4) 09221939 Gigascan 7 Sendermode Firmwareversion ärken (F5  $V$ 1.00 **7CH Mode** Akkuspannung (V) Einschaltzähle  $\overline{ }$ 5.00  $10.00$  $\vert_{0.00}$ Zykluszeit (ms) Faileafe  $\frac{1}{2}$  20  $\boxed{0.00}$  $\Box$  ein Ein (Failsafe) Aus (Hold/Senderfailsafe) DAT-Ausgang Beenden (Esc) Serielle PWM Info Terminal Servoimpuls Senderanzeige Kanalzuordnung Servoanzeige 4 5 6 7 8 9 10 11 12 D1 D2 3  $\Box$  ein Rev. Dual-Rate % **Trimm µs Begrenzung µs** Delay %  $\begin{array}{|c|c|}\hline \text{ein}\\ \hline \text{aus} \end{array}$ . . . . . . **TERR** sym. R R  $\begin{array}{|c|c|c|c|c|c|} \hline \text{M1111} & \text{M121} & \text{M131} \\ \hline \text{N111} & \text{N121} & \text{N131} \\ \hline \text{N111} & \text{N111} & \text{N111} & \text{N121} \\ \hline \text{N111} & \text{N111} & \text{N111} & \text{N121} \\ \hline \text{N111} & \text{N111} & \text{N111} & \text{N121} \\ \hline \text{N111} & \text{N111} & \text$  $\begin{array}{c|c}\n\bullet & \bullet & \bullet \\
\hline\n\bullet & \bullet & \bullet \\
\hline\n\bullet & \bullet & \bullet\n\end{array}$  $\begin{array}{c|c}\n\bullet & \bullet \\
\hline\n\bullet & \circ \\
\hline\n\circ & \circ\n\end{array}$ Ausgang 1 Ausgang 2 Ausgang 3 E Ausgang 4 ▔▏▆ Ausgang 5 г Ausgang 6 ГT  $rac{1}{2}$ <sub>100</sub>  $\Box$ Ausgang 7  $\frac{100}{\sqrt{2}}$ Ausgang 8  $\Gamma$ Ausgang 9 Ausgang 10 100  $\Box$  $\Gamma$ Ausgang 11  $\sqrt{400}$   $\Box$ Ausgang 12 1 m m m m m m m n

Anleitung Software PC Gigascan 100623.doc

## **Inhalt**

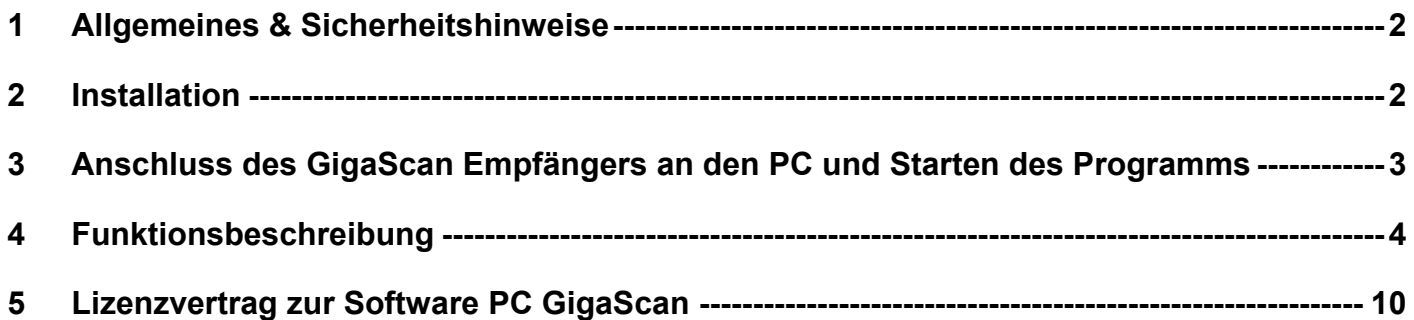

# **1 Allgemeines & Sicherheitshinweise**

Wir haben die Zusammenarbeit dieser Software mit verschiedenen Betriebssystemen und PC's sorgfältig getestet. Leider können wir dennoch keine Funktionsgarantie für den Betrieb in Verbindung mit jedem PC geben, da die Konstellationen sehr unterschiedlich sein können. Bitte haben Sie Verständnis, dass wir für diese kostenlose Software bei Problemen mit Installation, PC, Funktion usw. keine Beratung leisten können.

## **Voraussetzungen für den Betrieb sind:**

PC mit Windows 2000 / XP / Vista / 7, 128MB Arbeitsspeicher und USB-Port sowie etwa 15MB Festplattenspeicher.

Lesen Sie die Betriebsanleitung sorgfältig durch, bevor Sie die Software in Betrieb nehmen. Dadurch erlernen Sie die Funktionen und vermeiden Beschädigungen des Computers. Bitte beachten Sie insbesondere folgende Hinweise:

- *Diese Software, in Verbindung mit dem Simprop PC-Interface-USB, ist für den Einsatz im Modellbau konstruiert und darf auch nur dort eingesetzt werden.*
- *Lesen Sie vor Installation der Software den Lizenzvertrag in dieser Anleitung. Mit Installation der Software stimmen Sie dem Lizenzvertrag zu.*

Alle verwendeten Warenzeichen und eingetragenen Warenzeichen sind Eigentum der jeweiligen Inhaber.

# **2 Installation**

- 1. Starten Sie den Windows Explorer.
- 2. Die Dateien sind in der Regel komprimiert und müssen zunächst mit einem unZIP Programm dekomprimiert werden.
- 3. Starten Sie die Installation mit einem Doppelklick auf die Datei "Setup" in Ihrem Download Ordner.
- 4. Sie müssen festlegen, in welchem Verzeichnis/Ordner das Programm installiert werden soll. Ist das Verzeichnis nicht vorhanden, so wird es durch das Installationsprogramm automatisch erstellt.
- 5. Falls Sie die Software in einem anderen Verzeichnis installieren wollen, klicken Sie auf den Button *Ändern*. Im darauf folgenden Dialogfeld werden Sie dann nach Laufwerk und Verzeichnis gefragt. Geben Sie den Pfad ein und klicken Sie dann auf *OK*.

Klicken Sie auf den Button *Beenden*, um die Installation zu Ende zu führen und das Installationsprogramm zu beenden.

6. Nun ist Ihre Software installiert und Sie können über das *Start-Menü* von Windows das Programm starten.

# **3 Anschluss des GigaScan Empfängers an den PC und Starten des Programms**

Um den GigaScan Empfänger an den PC anzuschließen, werden folgende Komponenten benötigt:

- GigaScan 5, Best.-Nr. 012 350 1 oder GigaScan 7, Best.-Nr. 012 360 9
- PC-Interface-USB, Best.-Nr. 012 412 5
- Empfängerakku, evtl. mit Schalterkabel
- 1. Installieren Sie, falls noch nicht geschehen, den Treiber für das PC-Interface USB. Siehe hierzu auch die Betriebsanleitung zum PC-Interface USB.
- 2. Verbinden Sie das PC-Interface-USB mit Hilfe des beiligenden USB-Verbindungskabels mit dem PC. Das PC-Interface-USB wandelt das Datenformat bestimmter Simprop-Geräte in ein für einen Computer (PC) lesbares Format um. Dazu wird eine virtuelle serielle Schnittstelle (COM) erzeugt. Diese wird nach der Installation des Treibers und Anschluss des PC-Interface-USB im Gerätemanager als COM 2...9 angezeigt. Schauen Sie im Gerätemanager nach, welcher COM-Port dem PC-Interface USB zugeordnet ist und merken Sie sich diesen. Diesen COM-Port müssen Sie beim Starten der PC-GigaScan Software korrekt eingeben, ansonsten kann die Software keine Verbindung zum Empfänger herstellen.
- 3. Verbinden Sie den GigaScan Empfänger mit dem JR-Verbindungskabel (liegt dem PC-Interface USB bei) mit dem PC-Interface USB. Achten Sie auf die korrekte Polarität  $\Rightarrow$  braun = minus.
- 4. Halten Sie einen für den Empfänger geeigneten Akku (evtl. mit Schalterkabel) bereit.
- 5. Rufen Sie das Programm über das *START-Menü / Programme / PC GigaScan* auf. Folgende Bedienoberfläche erscheint:

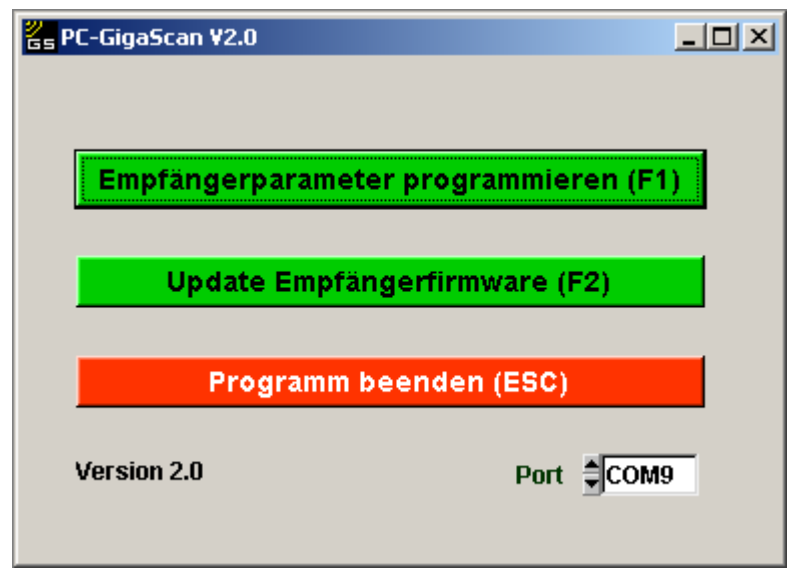

Stellen Sie hier den mit dem Gerätemanager ermittelten, dem PC-Interface-USB zugeordneten COM-Port ein. Betätigen Sie nun "F1', um die Programmierung der Empfängerparameter zu starten. Über den Button "Update Empfängerfirmware" können Sie falls nötig die Firmware des Empfängers updaten.

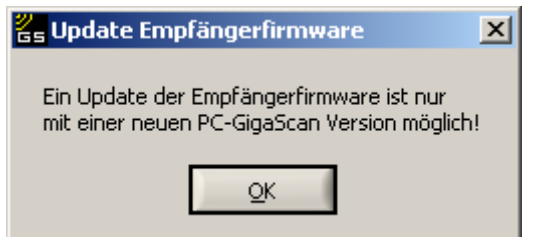

# **4 Funktionsbeschreibung**

Nach Betätigung des Buttons "Empfängerparameter programmieren" erscheint folgende Bedienoberfläche:

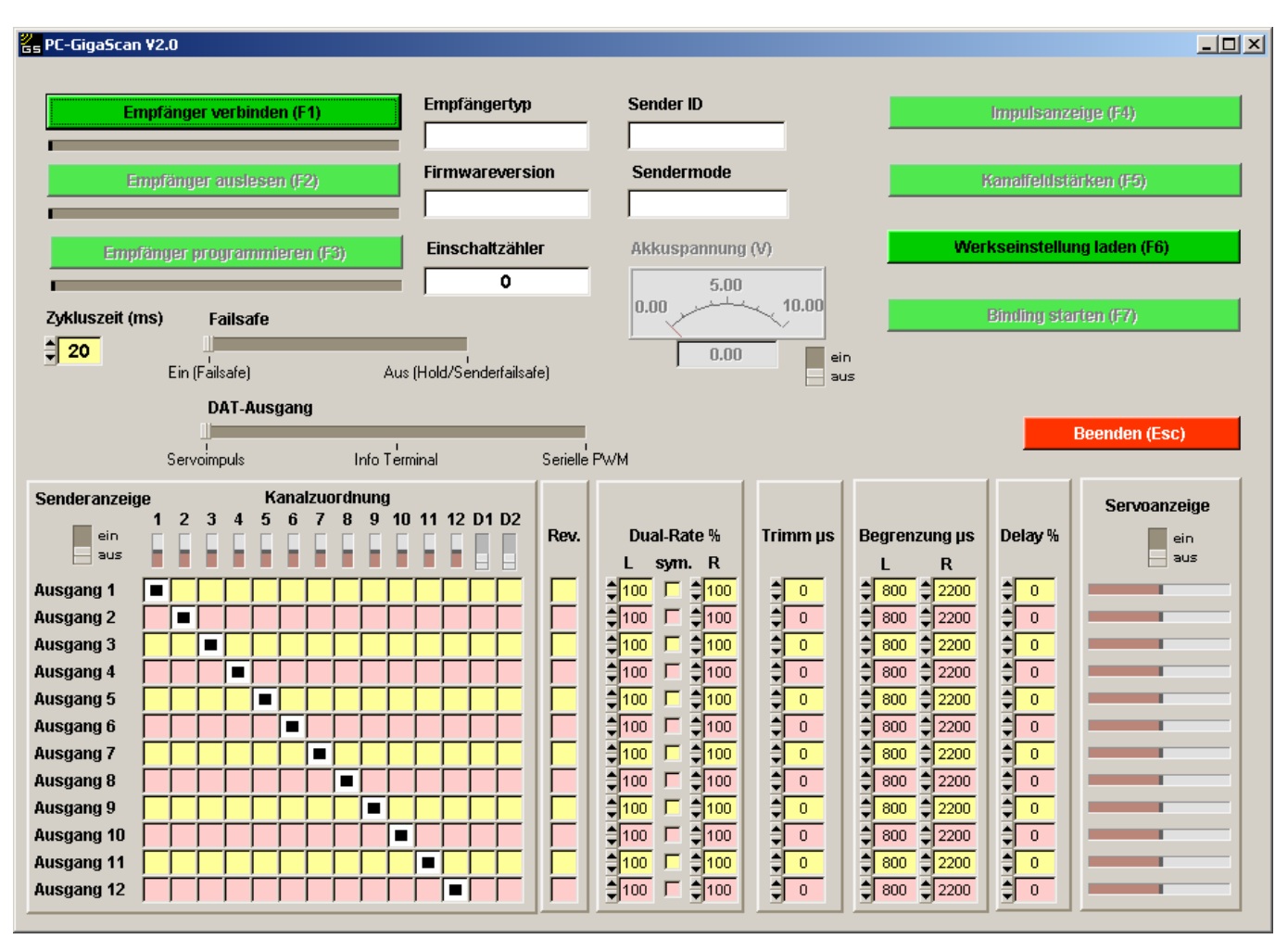

Die Bedienung des Programms ist weitgehend selbsterklärend. Trotzdem hier noch einige Anmerkungen zu den Funktionen / Bedienelementen:

## **Empfänger verbinden (F1):**

Um den GigaScan Empfänger mit dem PC zu verbinden, muss dieser Button betätigt und anschließend muss innerhalb von 10sek. der mit dem PC-Interface USB verbundene Empfänger eingeschaltet werden (Akku anstecken oder Schalter am Schalterkabel einschalten). Die GigaScan-Software schickt eine Anforderung an den Empfänger in den Programmiermodus zu gehen. **Beachte: Erst die PC-GigaScan Software starten, dann die Taste "Empfänger verbinden" betätigen und dann erst den Empfänger einschalten** (mit Akku verbinden). Der Empfänger prüft nur einen kurzen Moment nach dem Einschalten, ob eine Verbindung zu einem PC vorgenommen werden soll (ca. 200ms). Anschließend wechselt dieser in den normalen Betriebsmode. Nur durch nochmaliges betätigen des Buttons "Empfänger verbinden" und erneutes Aus- und Einschalten kann erneut der Verbindungsaufbau vorgenommen werden. Es ist wichtig, dass der Empfänger prellfrei eingeschaltet wird und nicht durch kurzzeitig aufeinander folgendes Ein- und Aus- und Einschalten, wie es beim Zusammenstecken von Kabeln leicht passieren kann, durcheinander gebracht wird. Wir empfehlen ein Schalterkabel zwischen Akku und Empfänger zu verwenden. Ist der Vorgang korrekt abgelaufen, werden die Daten und Einstellungen von der GigaScan-Software automatisch ausgelesen und angezeigt. Der Empfänger ist mit dem PC "verbunden" und die verschiedenen Funktionen können aktiviert werden. Die Bedienoberfläche könnte anschließend folgendermaßen aussehen:

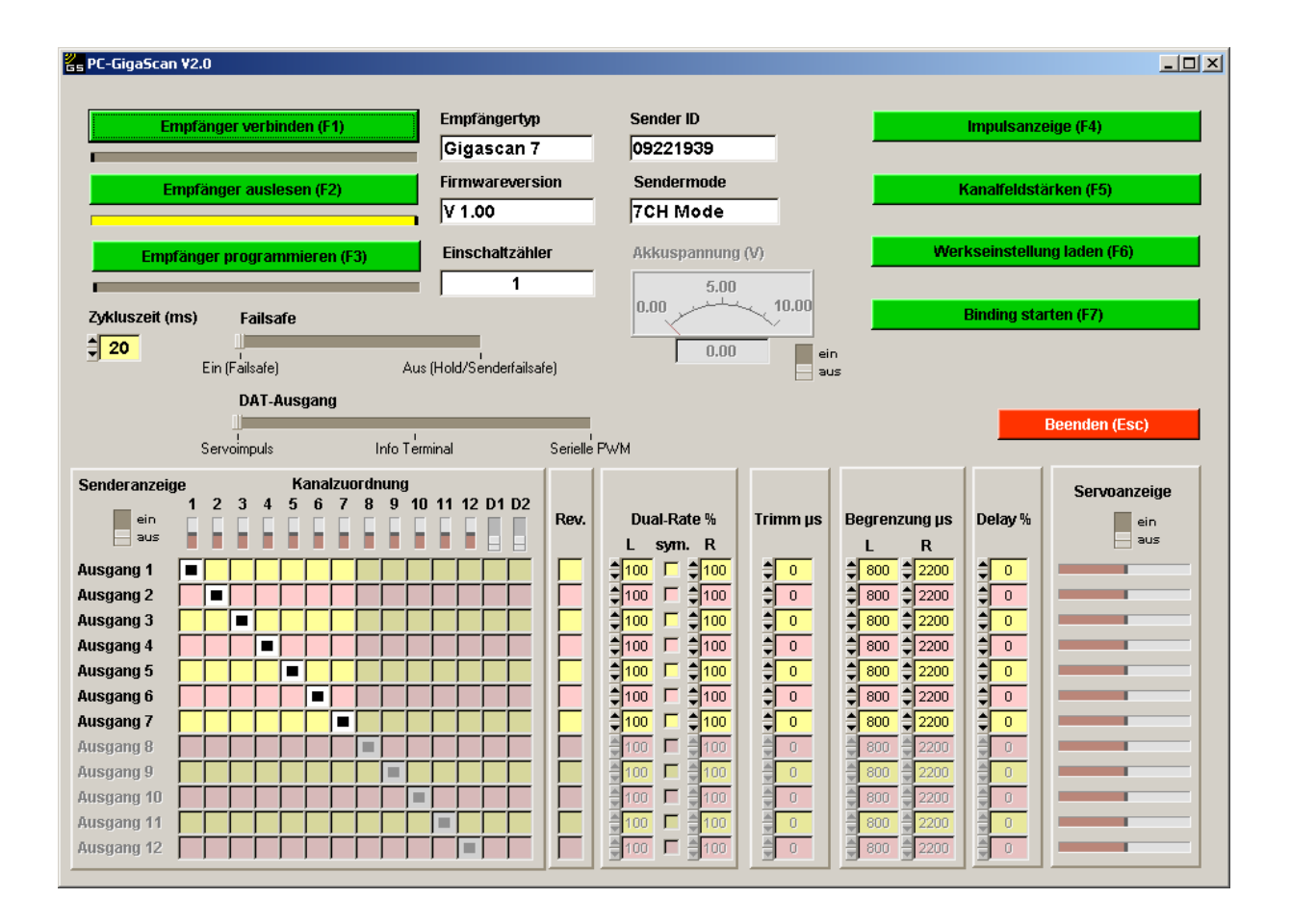

## **Empfänger auslesen (F2):**

Wenn dieser Button betätigt wird, werden die Parameter und Einstellungen des Empfängers ausgelesen und dargestellt. Der Empfänger muss vorher mit dem PC verbunden worden sein. Nach dem Auslesen des Empfängers werden diverse Parameter angezeigt:

- *Empfängertyp*
- Anzeige des angeschlossenen Empfängertyps, zur Zeit möglich "GigaScan 5" oder "GigaScan 7" • *Sender ID*

Anzeige der ID (Codenummer) des aktuell gebundenen Senders. Jeder Sender hat eine eigene individuelle ID.

• *Firmwareversion*

Anzeige der Versionsnummer der Empfängersoftware

• *Sendermode*

Anzeige des Übertragungsmode des aktuell gebundenen Senders  $\Rightarrow$  .3CH Mode", .7CH Mode" oder "Multimode". Die unterschiedlichen Futaba Sender und Empfänger haben verschiedene Übertragungsmodi und sind teilweise nicht untereinander kompatibel. Die GigaScan Empfänger unterstützen die o.g. 3 Modi, so dass diese an den meisten Futaba Sendern betrieben werden können und so universell einsetzbar sind.

• *Einschaltzähler*

Anzeige der Einschaltvorgänge. Der Zähler wird um 1 hoch gezählt, wenn der Empfänger eingeschaltet wird, wenn durch einen Wackelkontakt in der Stromversorgung der Empfänger aus- und eingeschaltet wird oder die Akkuspannung zeitweise unter das für den Empfänger verträgliche Niveau absinkt, sich dann aber wieder erholt (Reset des Empfängers). Der Einschaltzähler wird bei einem neuen Bindingvorgang zurückgesetzt.

• *Akkuspannung* Wird der Schalter auf "ein" geschaltet, kann die vom Empfänger ermittelte Akkuspannung abgelesen werden.

## **Empfänger programmieren (F3):**

Wenn dieser Button betätigt wird, werden die auf der Bedienoberfläche eingestellten Parameter in den Empfänger programmiert.

### **Einstellbare Parameter:**

In der unteren Hälfte der Bedienoberfläche sind verschiedene Bedienelemente und eine Matrix dargestellt. Folgende Parameter können eingestellt werden:

### • *Zykluszeit (am Empfängerausgang)*

Die Steuersignale, die ein Empfänger an die angeschlossenen Servos schickt, liegen bei im Modellbau üblichen Empfängern nicht kontinuierlich an den Steckern (Kanälen) des Empfängers an, sondern werden regelmäßig, zyklisch über die Stecker an die Servos übertragen. Der zeitliche Abstand zwischen dem Start von zwei aufeinanderfolgenden Steuersignalen an ein Servo wird Zykluszeit genannt.

Kurze Zykluszeiten bewirken prinzipiell, dass die vom Sender gesendete Knüppelstellung genauer und schneller an das Servo übertragen wird. Kurze Zykluszeiten können aber auch die Regelfunktion angeschlossener Servos überfordern. Das Brummen oder Zittern in dieser Situation und das damit einhergehende kontinuierliche Fließen eines hohen Stromes darf nicht sein und muss auf jeden Fall verhindert werden. Die Zykluszeit darf also nur maximal so weit verringert werden, dass immer eine stabile Regelfunktion sichergestellt ist, dass immer ein Brummen und Schwingen sicher ausgeschlossen ist.

Als Werkseinstellung ist bei den GigaScan Empfängern eine Zykluszeit von 20ms vorprogrammiert. Diese Einstellung ist sowohl für Analog- und Digitalservos geeignet. Insbesondere bei Digitalservos sind kürzere Zykluszeiten möglich (z.B. 14ms wie bei Futaba Empfängern). Zykluszeiten unter 7ms sind aktuell allerdings wenig sinnvoll, da nur im Abstand von 7ms (Fut-Multimode) bzw. 8ms (Fut-7CH Mode) neue Daten vom Sender gesendet werden.

Vor der Einstellung der Zykluszeit muss kontrolliert werden, welche minimale Zykluszeit die angeschlossenen Komponenten (Servos, Regler,..) benötigen (jeweilige Betriebsanleitung beachten)! Im Zweifelsfall die Zykluszeit bei der Werkseinstellung (20ms) belassen.

### • *Failsafe*

Die Failsafe-Funktion ist eine Funktion, die Gefahren und mögliche Schäden minimieren helfen soll, die aus längeren Störungen der Signalübertragung zwischen Sender und Empfänger oder durch den Ausfall des Senders resultieren können. Die Failsafe-Funktion des Empfängers erkennt die gestörte Signalübertragung und steuert dann die Servos und/oder Regler in eine vorher vom Anwender festgelegte Position/Zustand oder behält die vor Auftreten der Störung angesteuerte Position/Zustand bei (Hold). Ein Beispiel macht es deutlich: Wenn der Kontakt des Senders zum Flugmodell abgerissen ist, ist es sinnvoll den Motor zu drosseln bzw. ganz auszuschalten (dies ist die zu programmierende Failsafe Position) um das Modell nicht weiter zu beschleunigen.

Die GigaScan-Software bietet die Möglichkeit an den GigaScan-Empfängern die Empfängerfailsafe-Funktion zu aktivieren (Failsafe) oder zu deaktivieren (Hold).

Wird Empfängerfailsafe aktiviert ("Ein"), so werden als Failsafepositionen/-zustände die Positionen gewählt, die beim nächsten Binding am Sender eingestellt sind oder die Positionen, die beim letzten Binding am Sender eingestellt waren. Achtung: Beim Binding ist auf die richtigen Knüppelstellungen am Sender zu achten. Ergebnis: Wenn Failsafe aktiviert ist und 1sek. kein gültiges Signal empfangen wurde, laufen die Servos in die gewählten Failsafepositionen. Falls die Failsafepositionen geändert werden sollen, Servos in Failsafeposition bringen und Bindingprozess wiederholen (Binding-Taste 3 Sekunden drücken, loslassen wenn die rote LED schnell blinkt). Die senderseitigen Failsafefunktionen werden im Modus Empfängerfailsafe "Ein" nicht berücksichtigt.

Wenn "Hold" programmiert worden ist (Empfängerfailsafe "Aus"), bleiben die Servos nach einem Empfangsausfall > 1sek. an den letzten gültigen Positionen stehen. Wenn "Hold" programmiert worden ist, können zudem senderseitige Failsafefunktionen genutzt werden.

Kommen Futaba-Sender mit Multimode-Funktion zum Einsatz, dann kann für jeden Kanal separat Failsafe ein- oder ausgeschaltet werden (am Sender einstellen). Siehe hierzu die Bedienungsanleitung des jeweiligen Senders. Die GigaScan Empänger unterstützen diese Funktionen.

## • *DAT-Ausgang*

Mit diesem Schieber kann die Funktion des DAT-Ausgangs eingestellt werden. Der Ausgang kann als normaler Servoausgang (Werkseinstellung), als Datenausgang zum Anschluss des Info-Terminals oder als serieller PWM-Ausgang konfiguriert werden. Bei der Funktion "Serielle PWM" wird eine Impulskette ausgegeben, welche die Informationen über die Servopositionen (auch PPM-Signal) enthält. Verschiedene elektronische Bausteine in z.B. Microhelikoptern benötigen dieses Signal.

### • *Kanalzuordnung (Sender-Empfänger)*

Eine wichtige Programmierfunktion der GigaScan Empfänger ist die frei programmierbare Kanalzuordnung zwischen Sender und Empfängerkanälen, zu finden unten links in der Matrix. Die Empfängerkanäle finden sich links in den Zeilen, die Senderkanäle (12 proportionale Kanäle und die 2 Schaltkanäle (nur im Multimode)) oben in den Spalten.

Jedem Empfängerausgang (Empfängerkanal) kann ein beliebiger Senderkanal bzw. Schaltkanal zugeordnet werden. Außerdem können einem Senderkanal auch mehrere Empfängerausgänge (Kanäle) zugeordnet werden. Dazu einfach in der Matrix die entsprechenden Kreuzungspunkte anklicken. Mit der Kanalzuordnungsfunktion lassen sich viele Anwendungsfälle einfach lösen.

Beispiel 1: Ein Modell hat zwei Höhenruderservos. Der Sender unterstützt dies nicht. Nun kann mit der PC-GigaScan-Software z.B. das erste Höhenruderservo auf Ausgang 2 gelegt werden und das zweite Höhenruderservo auf Ausgang 6. Zusätzlich kann die Drehrichtung des zweiten Höhenruderservos invertiert werden (Rev. steht für Revers), so dass nun beide Höhenruderklappen gleichsinnig laufen!

Beispiel 2: "Multi-Empfängermode". Wenn ein 12-Kanal Empfänger benötigt wird, so kann dieser durch eine Kombination eines GigaScan 5 und eines GigaScan 7 Empfängers aufgebaut werden. Zunächst werden beide Empfänger an den gleichen Sender gebunden. Dann wird der GigaScan 7 so programmiert, dass er die Senderkanäle 1-7 übernimmt und ausgibt. Der GigaScan 5 wird so programmiert, dass dieser die Senderkanäle 8-12 übernimmt und ausgibt. Mit beiden Empfängern zusammen hat man einen "12-Kanal" Empfänger. Man hätte auch zwei GigaScan 7 Empfänger kombinieren können.

In dem Feld "Kanalzuordnung" befindet sich links oben der Schalter "Senderanzeige". Wenn dieser eingeschaltet wird und der an den Empfänger gebundene Sender eingeschaltet ist, werden die übertragenen Senderkanäle als Balkenanzeige dargestellt. Diese Anzeige ist bei der Programmierung hilfreich. Hiermit ist leicht erkennbar, welche Knüppelbewegung bzw. welche Geberbetätigung (Kipp-Schalter, Schieberegler, Drehregler) am Sender, welchem Senderkanal zugeordnet ist.

### • *Reverse (Rev.)*

Hier kann die Drehrichtung des jeweiligen Empfängerausganges invertiert werden.

#### • *Dual-Rate %*

Mit der "Dual-Rate" Funktion können die Servowege links und rechts getrennt eingestellt werden. Der Einstellbereich reicht von 0 bis 150%. Bei 100% (Werkseinstellung) ist der Servoweg genau so, wie vom Sender vorgegeben. Wird das Feld "sym." angeklickt, sind die Werte für links und rechts gekoppelt.

## • *Trimm µs*

"Trimm" dient zur Mittenverstellung der Servos. Der Einstellbereich reicht von -200µs bis +200µs, was ca. ±20% des Servoweges entspricht. Der Wert "0" entspricht der Werkseinstellung.

#### • *Begrenzung µs*

Mit der Funktion "Begrenzung" kann der Servoweg links und rechts begrenzt werden. Dadurch kann verhindert werden, dass die Servos oder die Ruder auf "Anschlag" laufen. Weiterhin werden diese Werte für die beiden Servostellungen der digitalen Schaltkanäle (diese können nur im Multimode den Ausgängen zugeordnet werden) verwendet.

#### • *Delay %*

Mit der "Delay"-Funktion wird die Servobewegung verzögert. 0% entspricht keiner Verzögerung. 99% entspricht maximaler Verzögerung, d.h. ca. 10sek. für den maximalen Servoweg. Diese Funktion ist nützlich, wenn z.B. ein Einziehfahrwerk oder Bremsklappen vorbildgetreu langsam ein- und ausfahren sollen.

#### • *Servoanzeige*

In dem Feld ganz links kann die Servoanzeige aktiviert werden. Dazu muss zuvor ein mit dem Empfänger gebundener Sender eingeschaltet sein. Die Balkenanzeigen stellen die Impulslängen bzw. Servobewegungen an den einzelnen Empfängerausgängen dar. Zusammen mit der Senderanzeige können so sehr einfach die vorgenommenen Einstellungen kontrolliert werden.

### **Impulsanzeige (F4)**

Wenn dieser Button betätigt wird, öffnet sich ein Fenster, auf dem die Impulslängen der einzelnen Ausgänge des Empfängers als Balkenanzeige und numerisch dargestellt sind. Damit diese Funktion genutzt werden kann, muss ein mit dem Empfänger gebundener Sender eingeschaltet sein. Das Fenster sieht folgendermaßen aus:

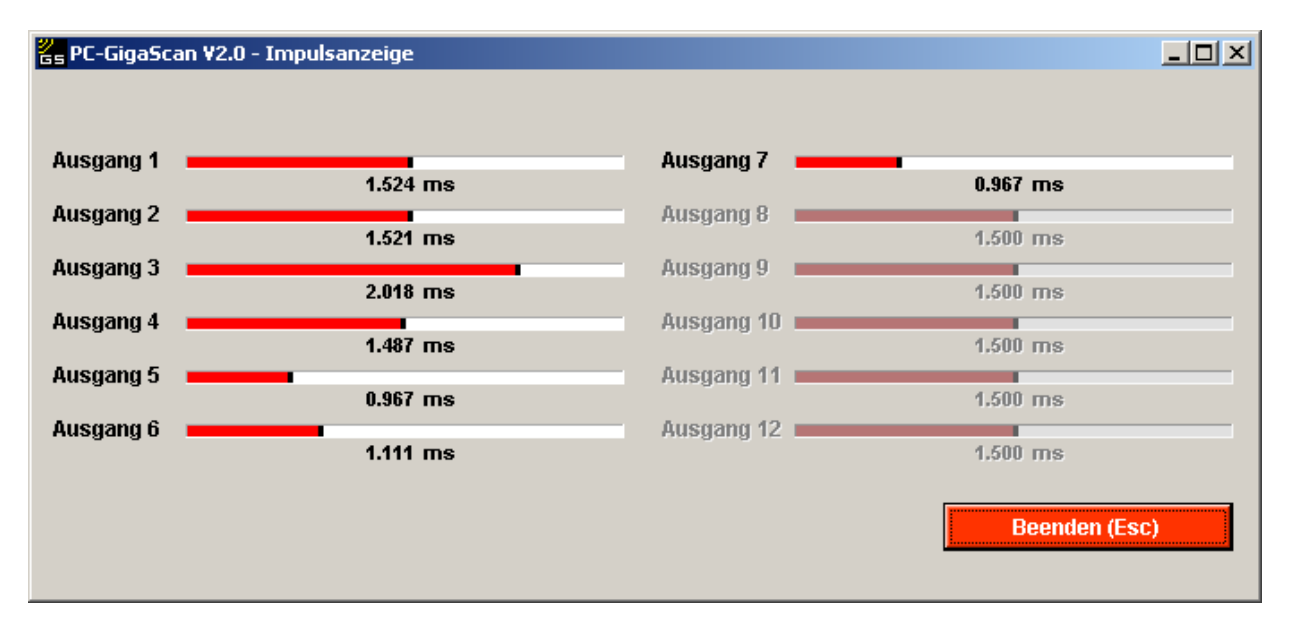

#### **Kanalfeldstärken (F5)**

Mit dieser Funktion werden die Feldstärken der einzelnen (36/22) Senderkanäle dargestellt. Weiterhin wird dargestellt, welche Antenne gerade benutzt wird. Wenn die Balkenanzeige grün ist, ist der Empfang ok., bei roter Balkenanzeige ist der Empfang gestört. Diese Funktion kann genutzt werden, um verschiedene Einbausituationen des Empfängers zu testen. Dabei können nur vergleichende Messungen vorgenommen werden. Weiterhin kann getestet werden, ob einzelne Kanäle im 2,4GHz Band gestört oder dauerhaft belegt sind (rote Balkenanzeige). Wenn viele 2,4GHz Systeme in Betrieb sind, kann es durchaus zu kurzzeitigen Störungen auf einzelnen Kanälen kommen. Während des Betriebes wird man allerdings sehr selten davon etwas merken, da die Frequenz ständig wechselt (Frequenzhopping) und die Übertragung bis zu dreimal häufiger erfolgt als bei bisherigen Systemen (35/40MHz), so dass einige fehlerhafte Protokolle nicht zur Beeinträchtigung des Steuerverhaltens führen.

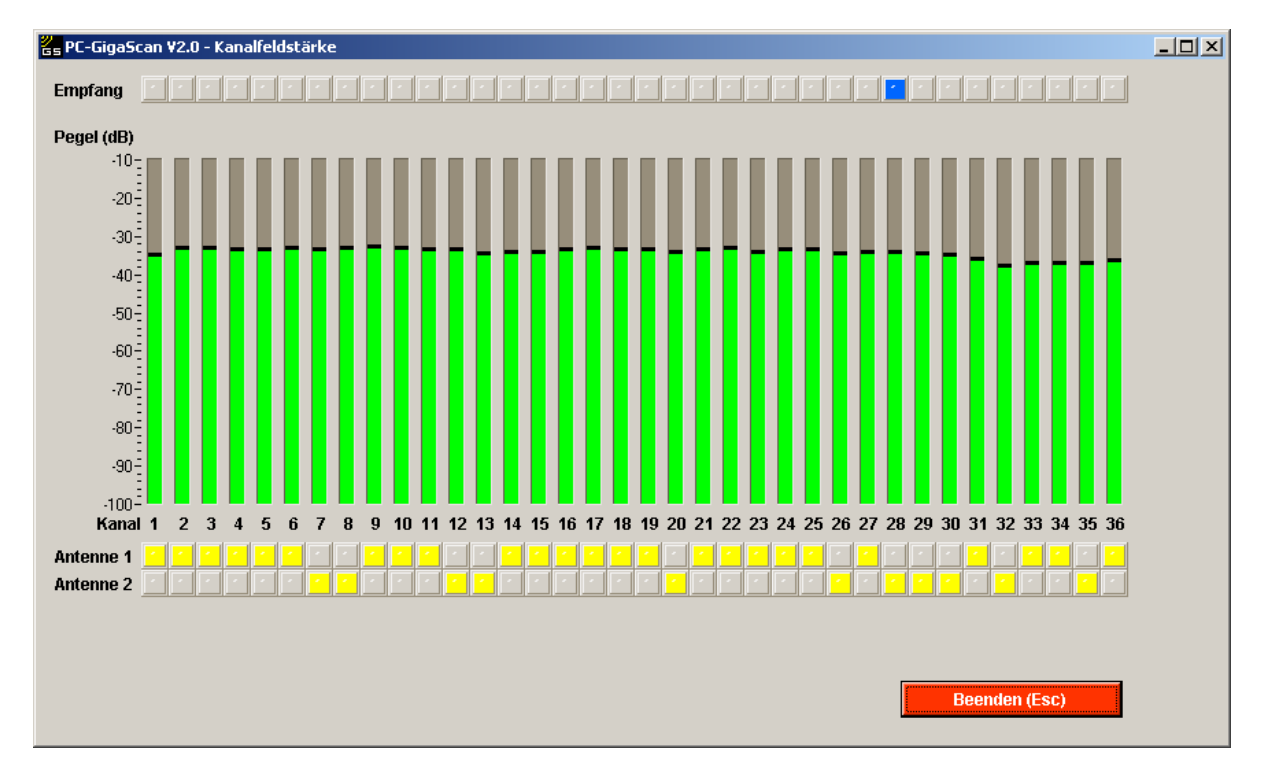

Anzeige Kanalfeldstärke Sendereinstellung Gebiet "General" ⇒ Senden auf allen 36 Kanälen.

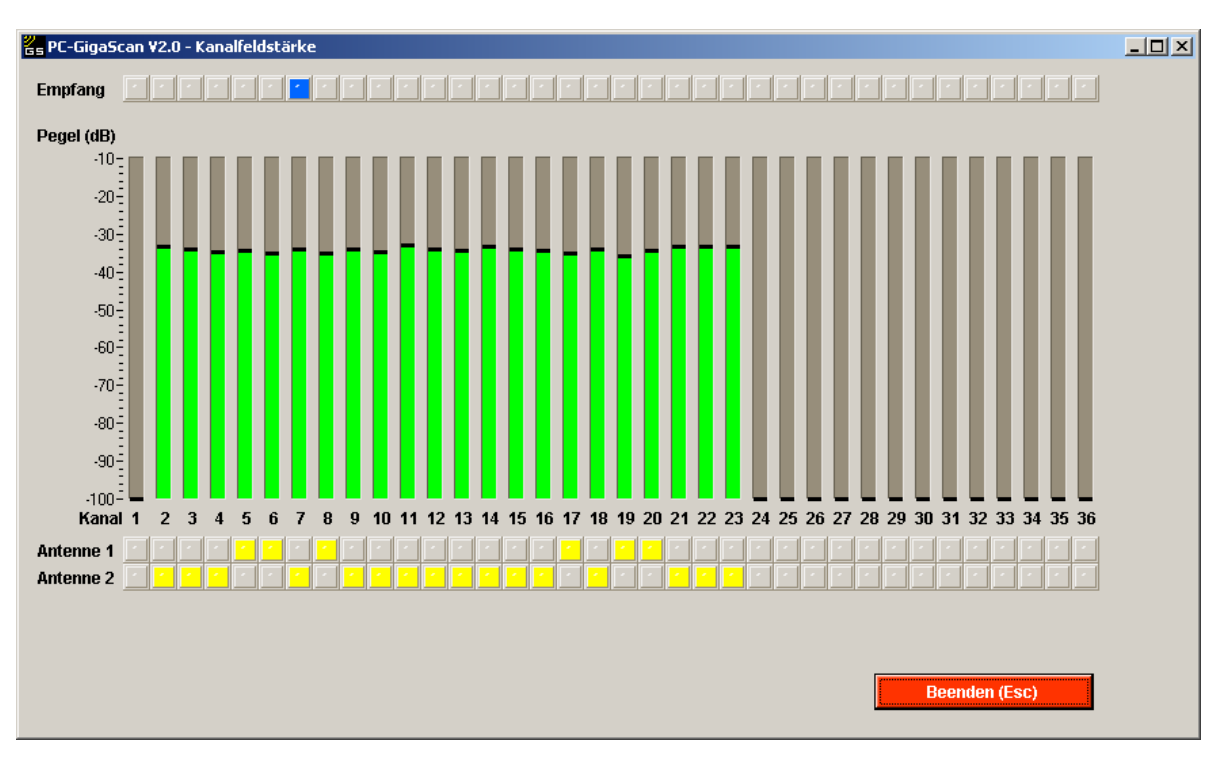

Anzeige Kanalfeldstärke Sendereinstellung Gebiet "France"  $\Rightarrow$  Senden auf 22 Kanälen.

## **Werkseinstellung laden (F6)**

Bei Betätigung dieses Buttons werden die Werkseinstellungen geladen. Wenn dies geschehen ist, kann der Empfänger mit , F3' programmiert werden, und der Empfänger befindet sich wieder im Auslieferungszustand.

## **Binding starten (F7)**

Mit diesem Button wird der Bindingvorgang gestartet, ohne dass der Taster am Empfänger betätigt werden muss.

## **Fehlermeldung**

Wenn es bei der Bedienung der Software zu unten stehender Fehlermeldung kommt, muss der Empfänger neu mit der PC-GigaScan Software verbunden werden. Zu Übertragungsfehlern kann es kommen, wenn der PC zu langsam oder überlastet ist. Dann sollten andere Programme, die im Hintergrund laufen, geschlossen werden. Bei den Funktionen Senderanzeige, Servoanzeige oder Kanalfeldstärke werden sehr viele Daten übertragen, um eine möglichst schnelle und genaue Anzeige zu ermöglichen. Dies kann insbesondere ältere PC's überfordern. Diese Funktionen sollten daher bei vermehrtem Auftreten der Fehlermeldung "Übertragungsfehler" ausgeschaltet werden.

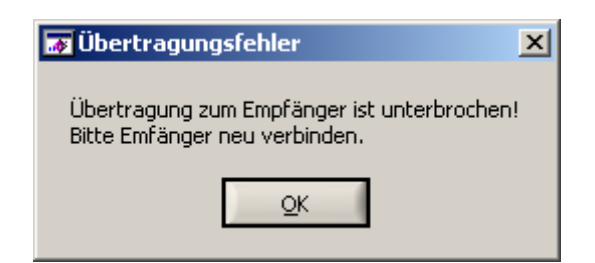

# **5 Lizenzvertrag zur PC GigaScan-Software**

**Hinweis für den Anwender: Bitte lesen Sie den folgenden Rechtsvertrag sorgfältig durch. Mit der Benutzung der diesem Vertrag beigefügten** *Software* **erklären Sie sich an die Bestimmungen dieses Vertrages gebunden. Wenn Sie mit den Bestimmungen dieses Vertrages nicht einverstanden sind, so geben Sie das Produkt bitte ungeöffnet mit den Begleitgegenständen zu der Stelle zurück, von der Sie es bezogen haben bzw. löschen Sie die Software von Ihrem PC.** 

- 1. **Einräumung einer Lizenz.** Simprop electronic gibt Ihnen das nicht ausschließliche und nicht übertragbare Recht, die Software auf einem Arbeitsplatz zu installieren. Diese Lizenz für den Gebrauch ist an Ihr Einverständnis mit allen Bestimmungen dieses Vertrages gebunden. Sie verpflichten sich, die Software nur gemäß dieser Lizenz, wenn notwendig, in eine maschinenlesbare oder gedruckte Form zu kopieren, oder zum Zweck eines Backups zur Unterstützung Ihrer Software, zu nutzen.
- 2. **Kündigung.** Dieser Lizenzvertrag ist gültig bis er gekündigt wird. Sie können ihn jederzeit kündigen, indem Sie die Software zusammen mit allen Kopien der Software vernichten. Des Weiteren kann Simprop electronic den Vertrag kündigen, wenn irgendeine Bedingung oder Bestimmung dieses Vertrages verletzt wird. Im Falle einer solchen Kündigung sind sie verpflichtet, die Software zusammen mit allen Kopien der Software zu vernichten.
- 3. **Copyright.** Die Software ist durch deutsche Urheberrechtsgesetze und internationale Verträge geschützt. Sie erkennen an, dass Ihnen kein Recht auf das geistige Eigentum der Software übertragen wird. Sie erkennen außerdem an, dass Rechtstitel und uneingeschränktes Besitzrecht an der Software ausschließliches Eigentum von Simprop electronic und den Lieferanten von Simprop electronic bleiben und dass Sie außer den ausdrücklich in diesem Vertrag angegebenen Rechten keinerlei Rechte an der Software erwerben. Sie erkennen an, dass alle Kopien der Software die gleichen Copyrightrechte behalten.
- 4. **Veränderungen der Software.** Sie verpflichten sich, dass Sie keine Versuche unternehmen, die Software oder Teile der Software zu dekompilieren, modifizieren, übertragen oder zu disassemblieren.
- 5. **Keine weitere Gewährleistung.** Simprop electronic übernimmt keine Garantie dafür, dass die Software fehlerfrei arbeitet. Simprop electronic lehnt jegliche Garantie bezüglich der Software ab, sowohl in ausdrücklicher als auch in impliziter Form, einschließlich, jedoch nicht beschränkt auf implizite Garantien auf Marktgängigkeit, die Eignung für einen bestimmten Zweck und der Unverletzbarkeit der Rechte Dritter. In einigen Ländern ist der Ausschluss von impliziten Garantien oder Beschränkung des Zeitraumes, über den eine implizite Garantie gelten soll, oder der Ausschluss oder die Einschränkung von Zufalls- oder Folgeschäden nicht zulässig, so dass der Anwender andere Rechte haben kann, die sich von Rechtssystem zu Rechtssystem unterscheiden.
- 6. **Trennbarkeit.** Die Vertragspartner vereinbaren, dass im Falle der Unzulässigkeit einer der Bestimmungen dieser Lizenz, dies keine Auswirkungen auf die Gültigkeit der verbleibenden Punkte dieser Lizenz hat.
- 7. **Keine Haftung für Folgeschäden.** Simprop electronic und die Lieferanten von Simprop electronic sind nicht ersatzpflichtig für irgendwelche Folgeschäden, spezielle, Zufalls- oder indirekte Schäden, die aufgrund der Lieferung, Leistung oder Verwendung der Software entstehen, selbst wenn Simprop electronic von der Möglichkeit eines solchen Schadens unterrichtet worden ist. Auf jeden Fall ist die Haftung von Simprop electronic auf den Betrag beschränkt, den Sie für die Lizenz bezahlt haben, unabhängig davon, ob es sich um Ansprüche des Vertragsrechtes, um Schadensersatzansprüche oder andere Haftungsansprüche handelt.
- 8. **Anwendbares Recht.** Die vorliegende Lizenz unterliegt dem Recht Deutschlands und ausschließlich der Rechtsprechung deutscher Gerichte.
- 9. **Vollständige Vereinbarung.** Dies ist eine vollständige Vereinbarung zwischen Ihnen und Simprop electronic, die alle früheren Vereinbarungen (in schriftlicher oder mündlicher Form) bezüglich des Gegenstandes dieses Lizenzvertrages unwirksam werden lässt.